# Data Handling with Metview

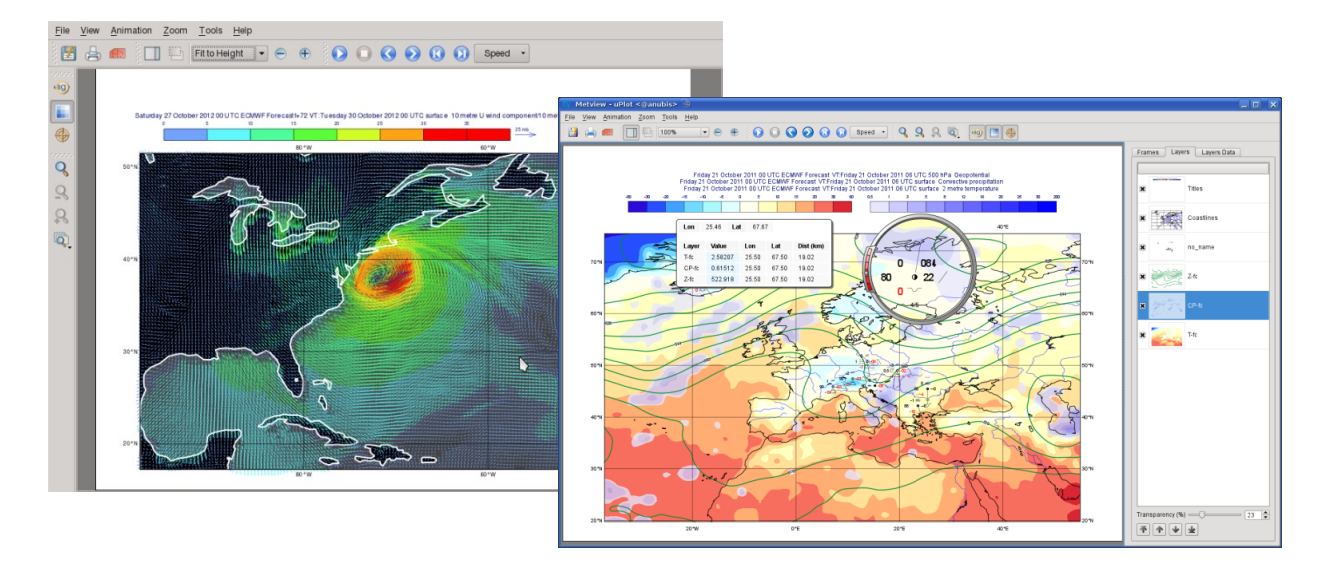

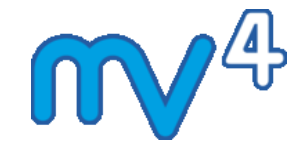

#### **Sándor Kertész**

*Development Section ECMWF*

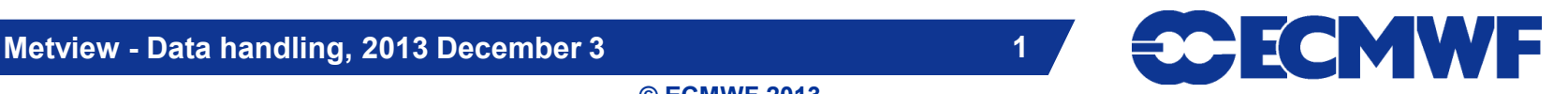

#### Data handling in Metview

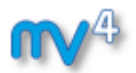

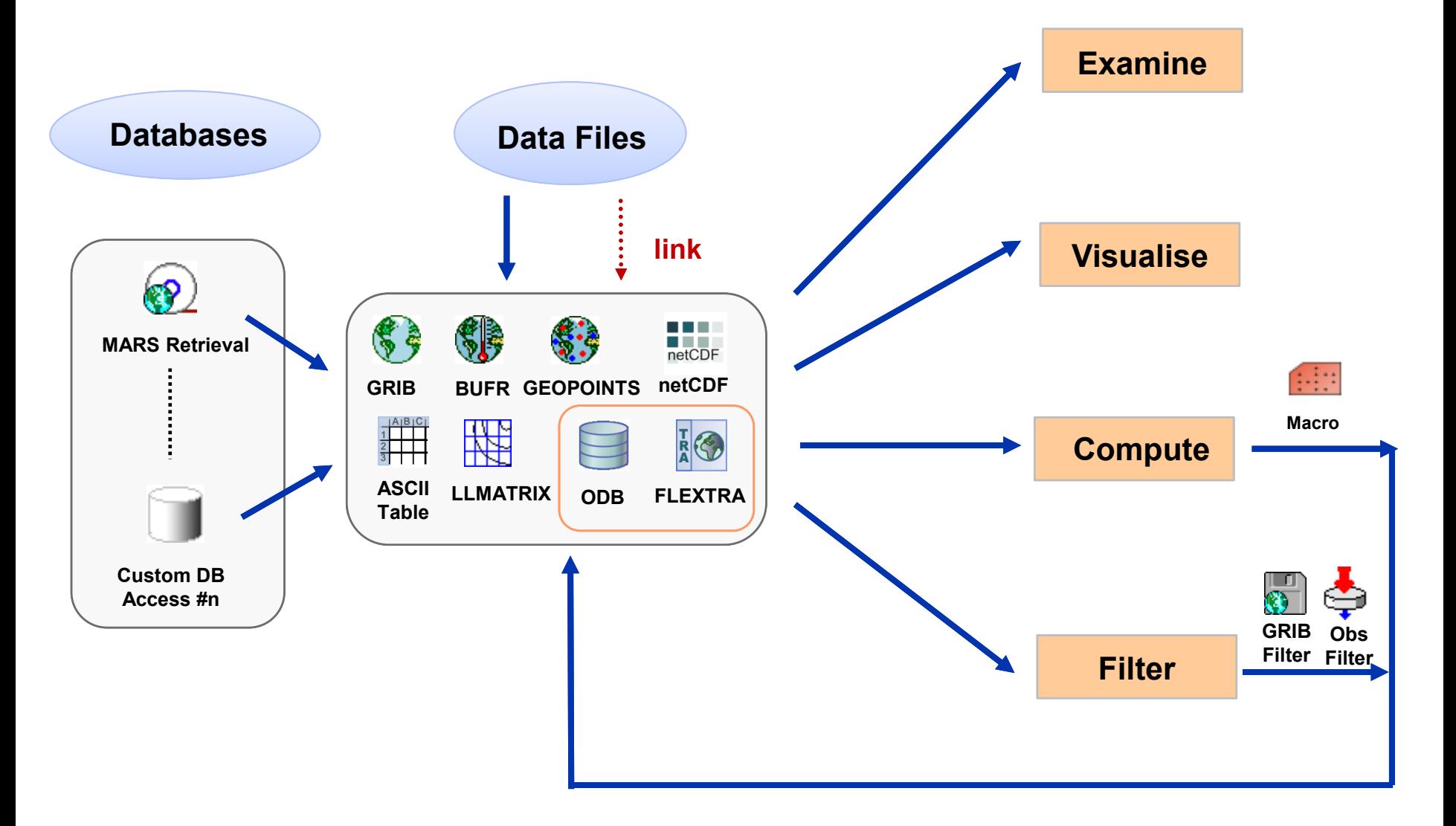

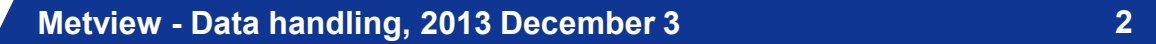

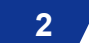

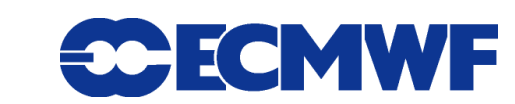

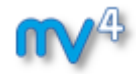

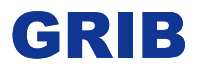

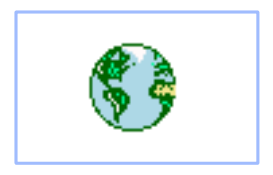

- **WMO's binary format for gridded data**
- **The Metview interface is based on GRIB API**
- **Access to both Edition 1 and 2 files**

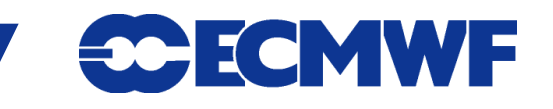

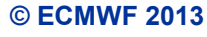

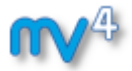

#### GRIB Examiner

#### **GRIBs contents can be checked with the GRIB Examiner**

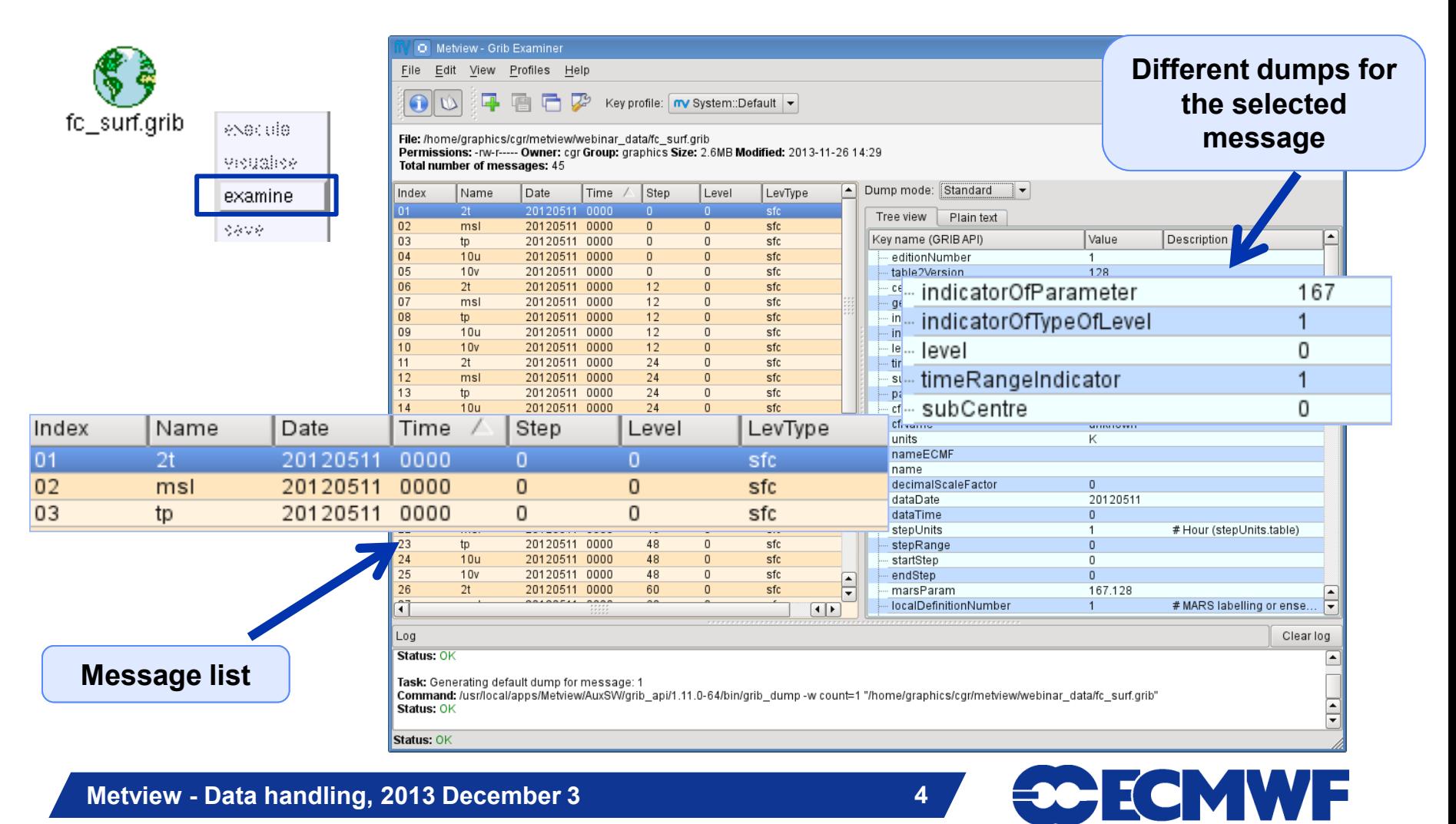

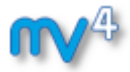

#### GRIB Examiner – Values dump

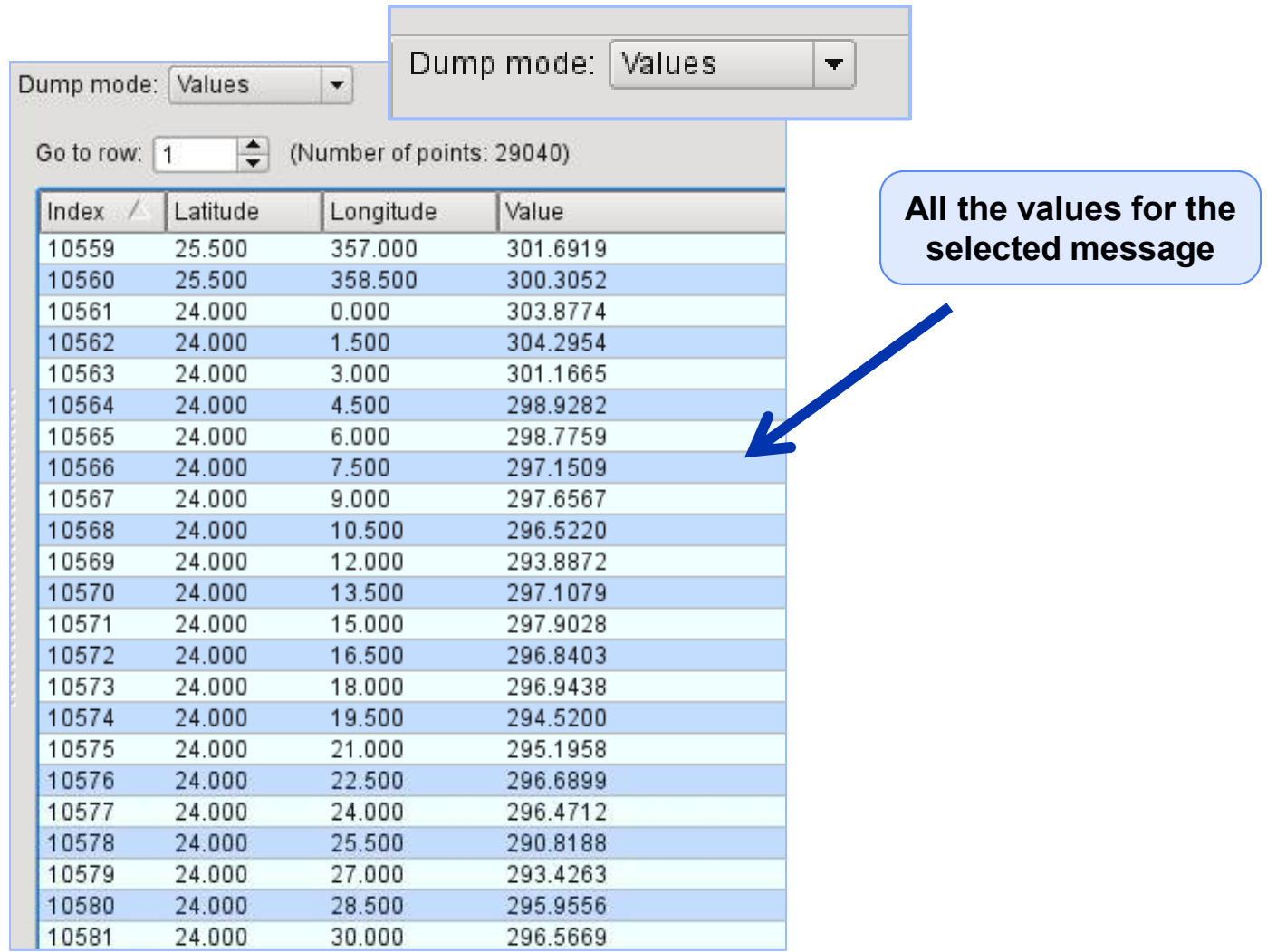

**Metview - Data handling, 2013 December 3 5 5 <b>5 · COLLONY F** 

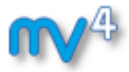

#### GRIB Examiner – WMO-style dump

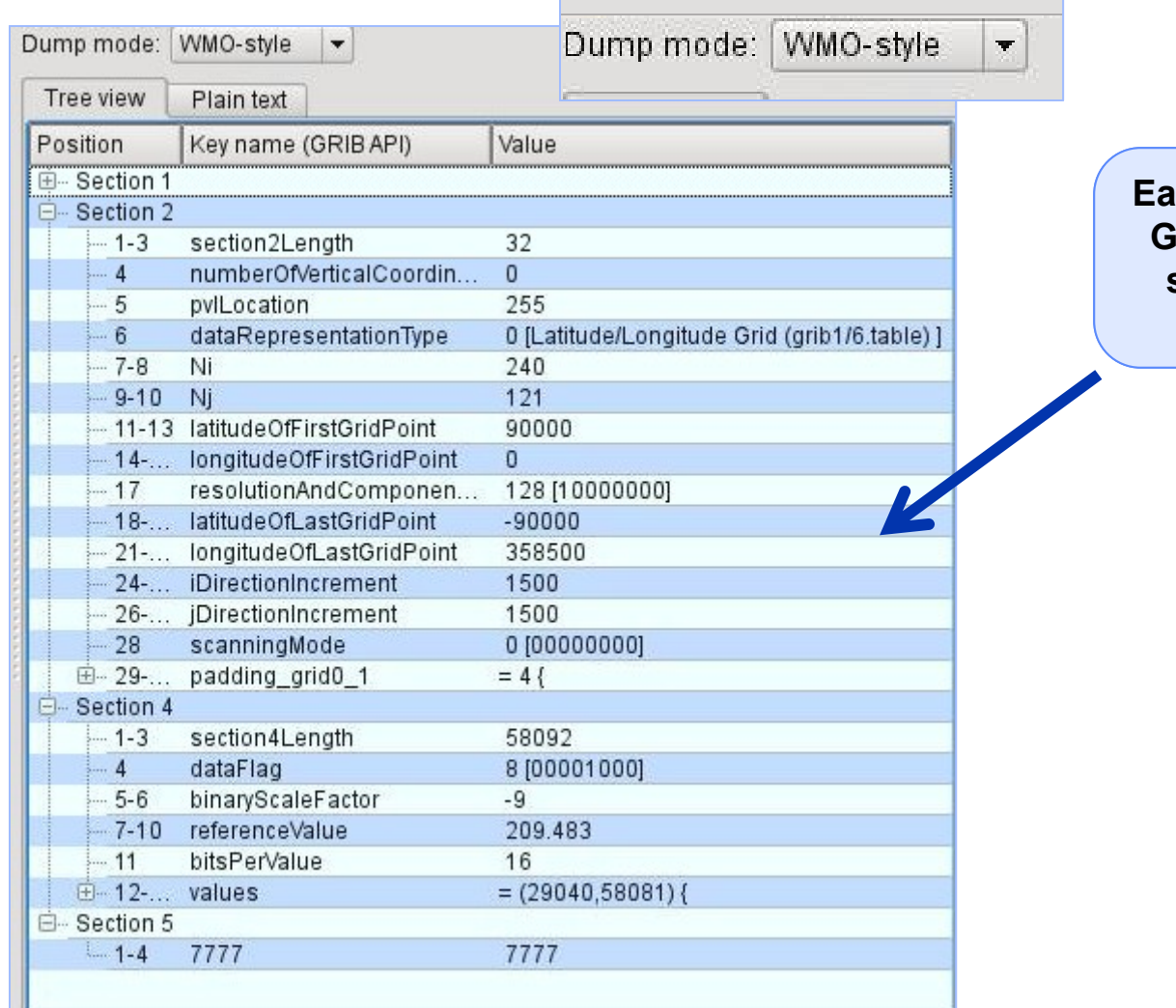

**Each section of the GRIB message is shown in a tree view**

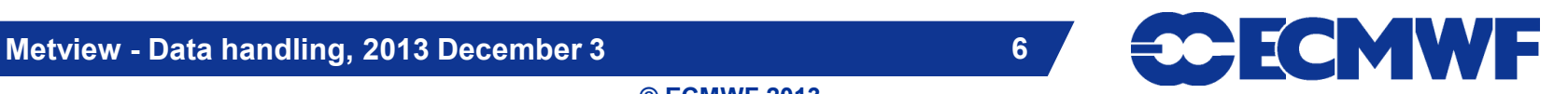

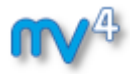

#### GRIB Examiner – Namespace dump

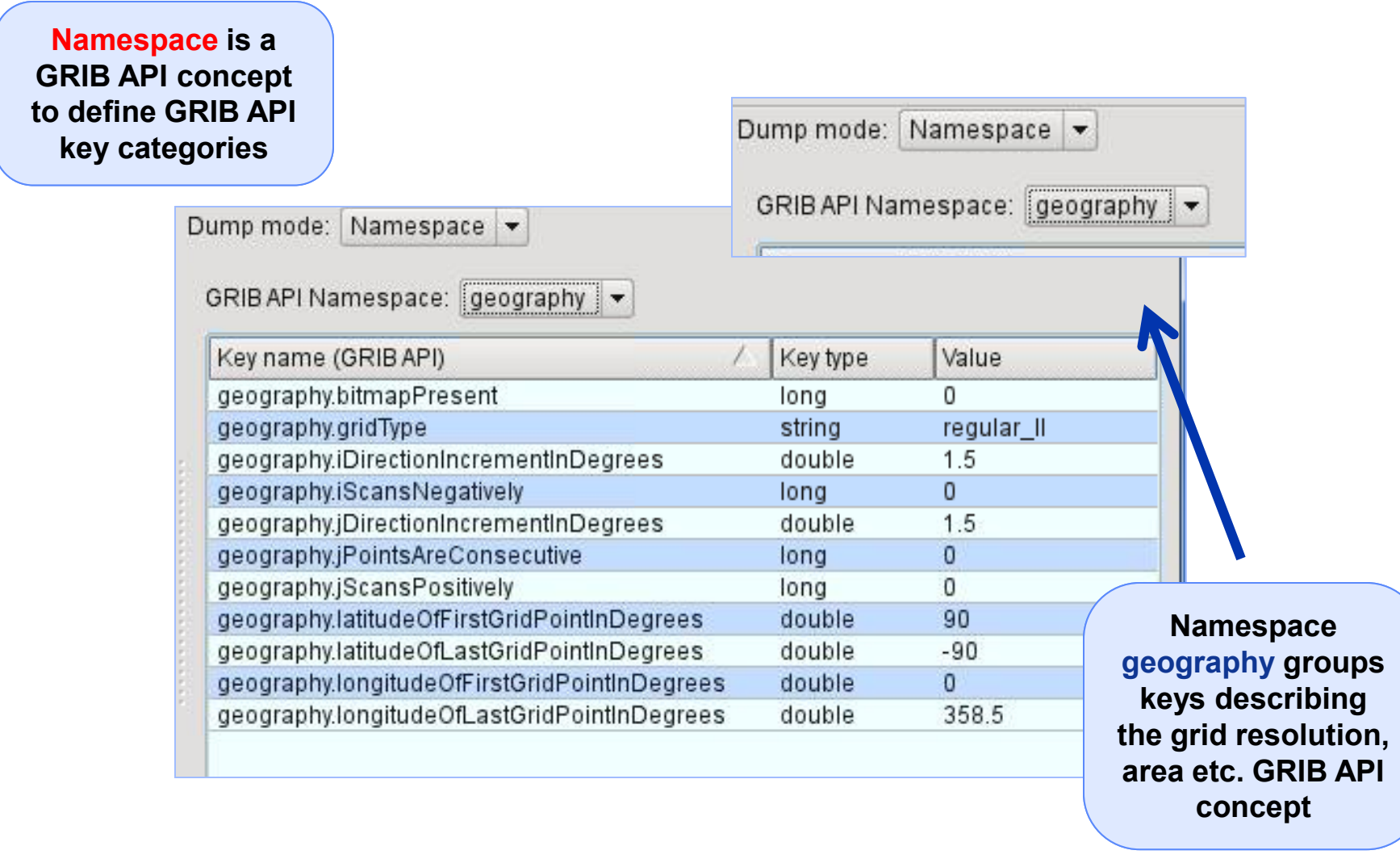

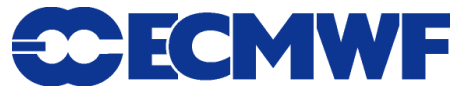

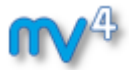

#### GRIB Examiner – Key profiles

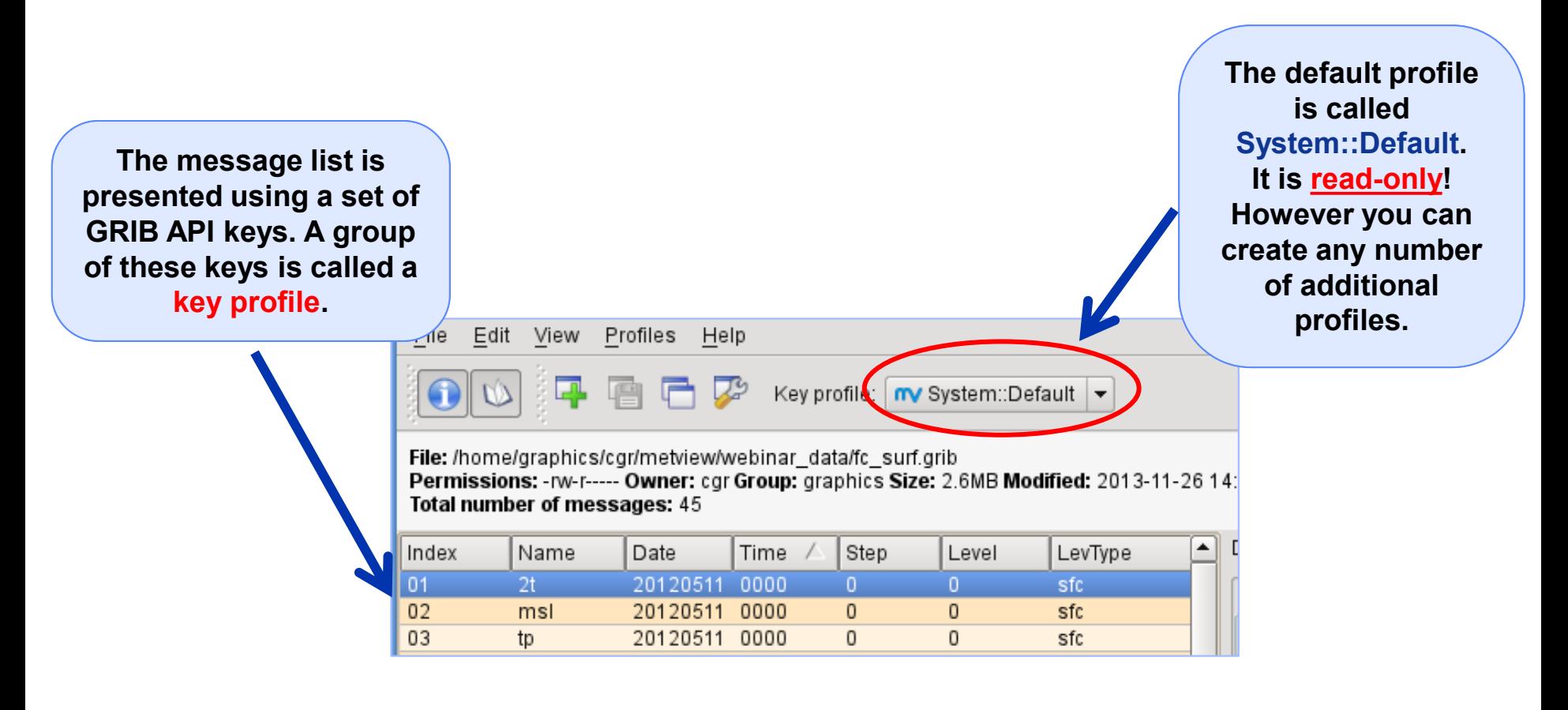

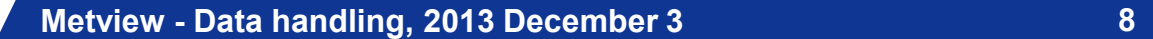

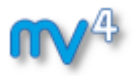

#### GRIB Examiner – Create a new key profile

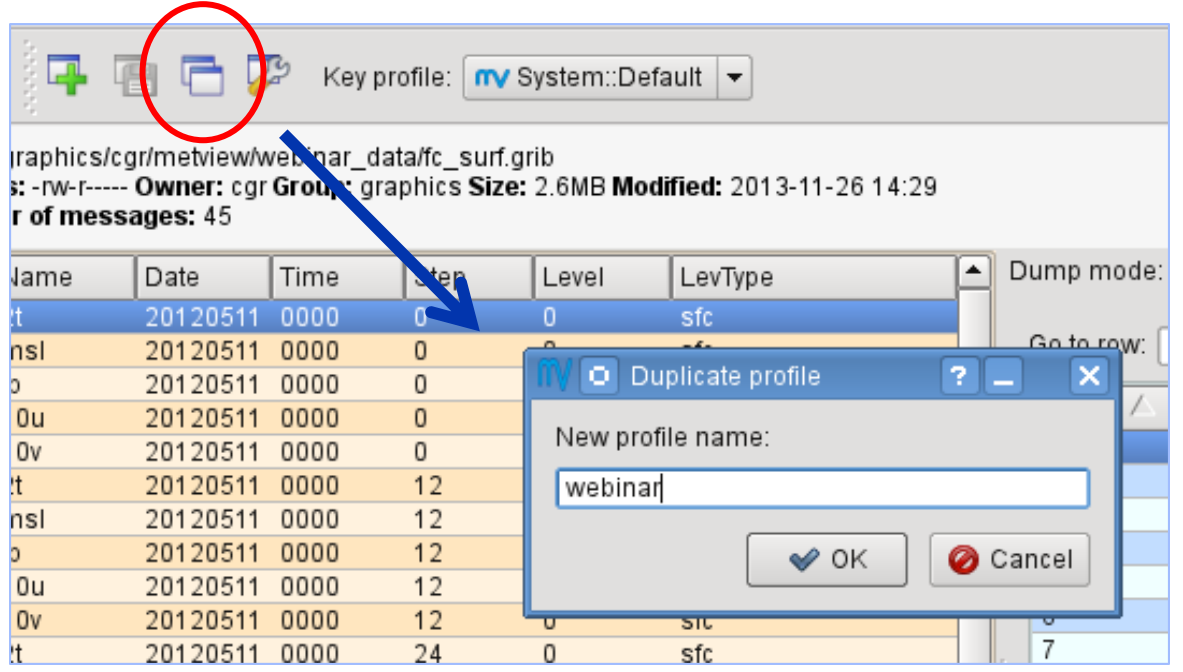

**The easiest way to create a new key profile is to duplicate an existing one**

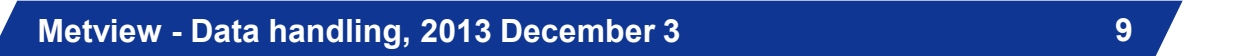

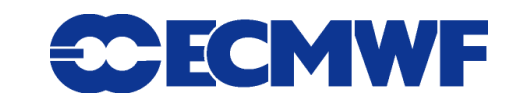

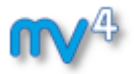

#### GRIB Examiner – Populate key profiles

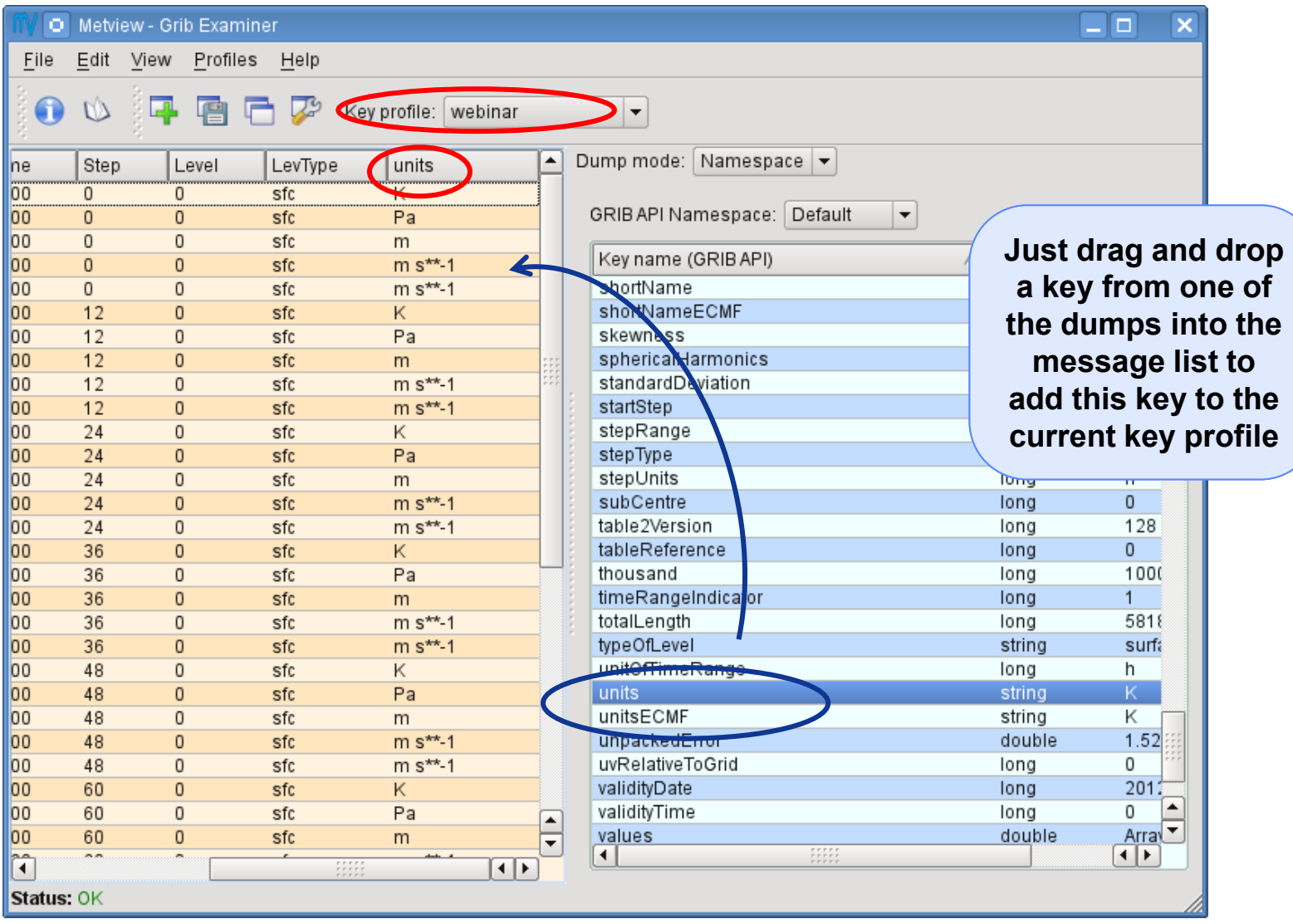

**Metview - Data handling, 2013 December 3 10**

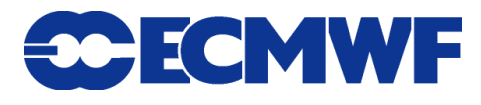

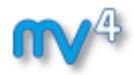

# GRIB plotting

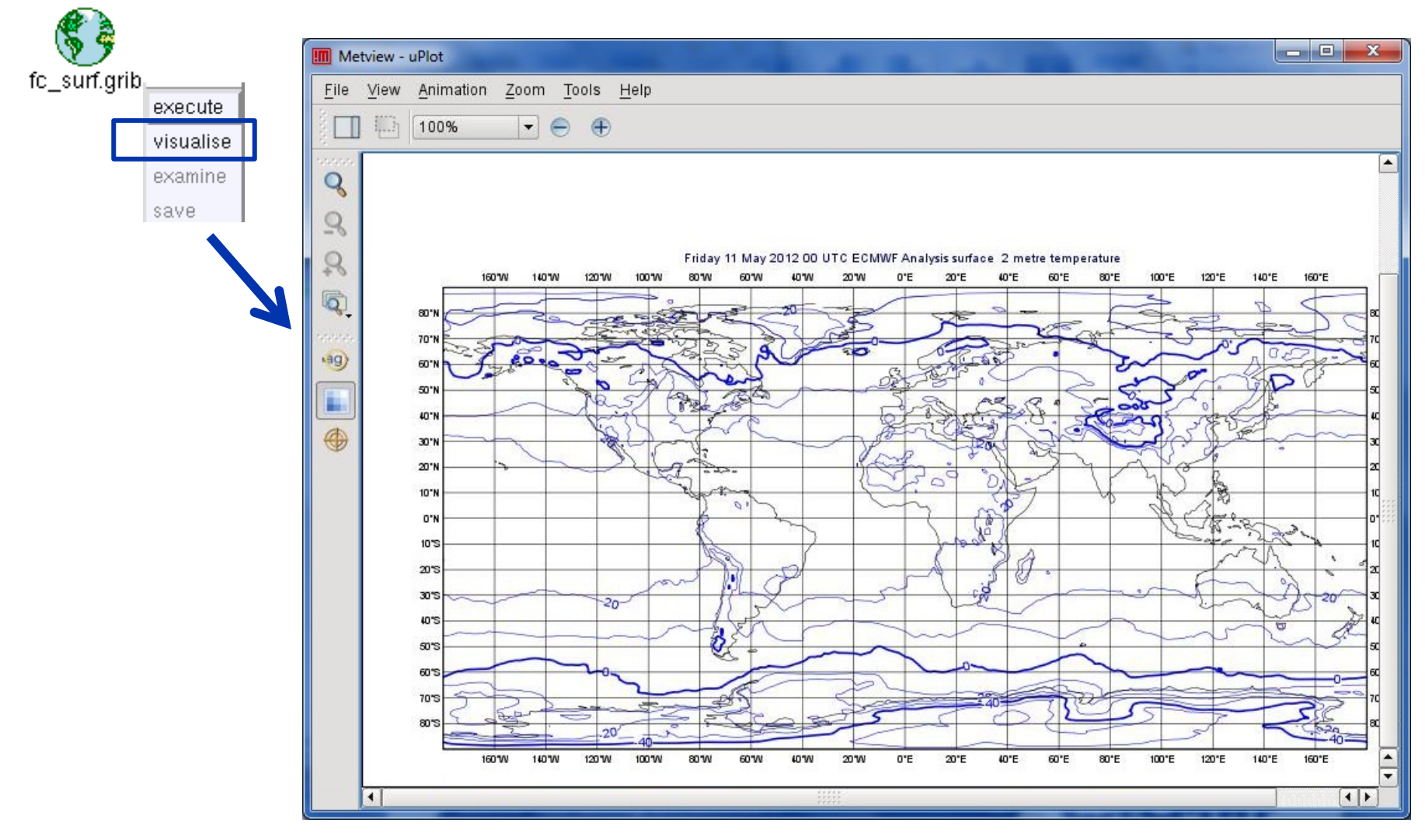

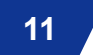

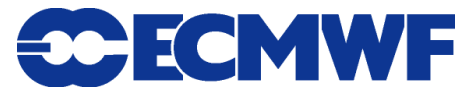

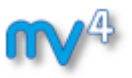

# Overlaying fields from the same GRIB file

**Example: overlay T2 and MSLP forecasts from file fc\_surf.grib**

- **We need to filter out each parameter into a separate file**
- **We will use the GRIB Filter icon**

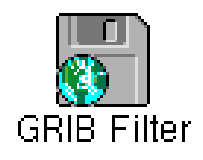

- **It allows filtering according to parameter, date, time, level etc.**
- **It caches the results (name turns green) and can be used directly in the same way as GRIB icon**

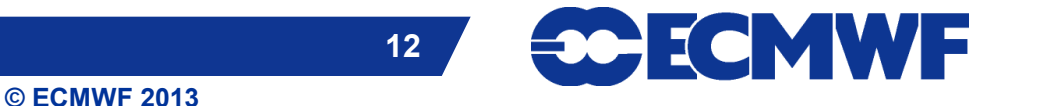

#### GRIB Filter: Parameter selection

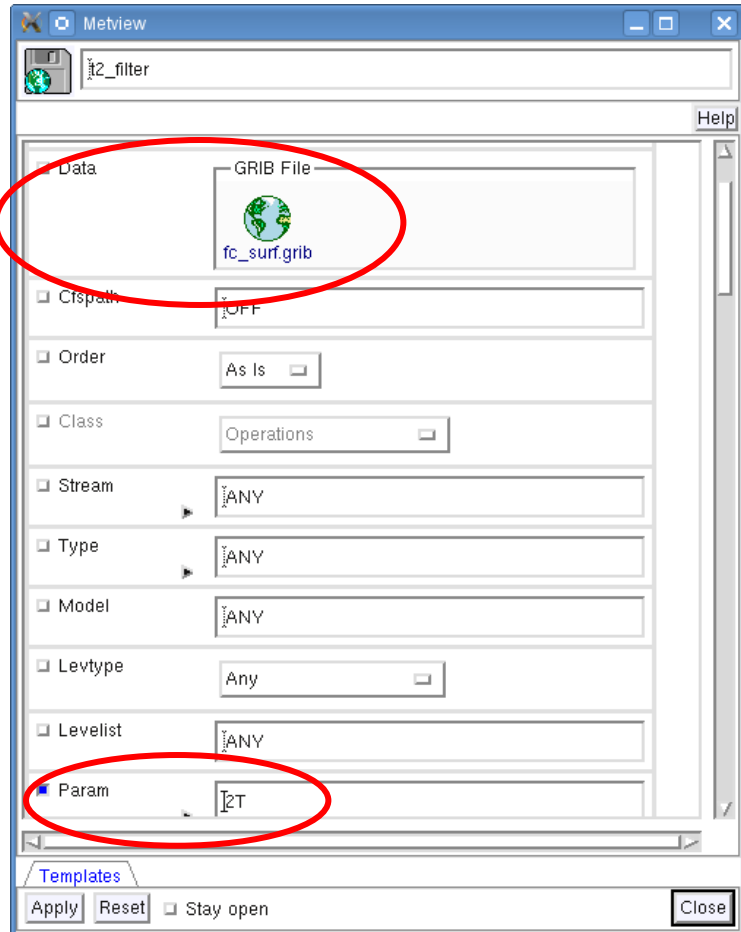

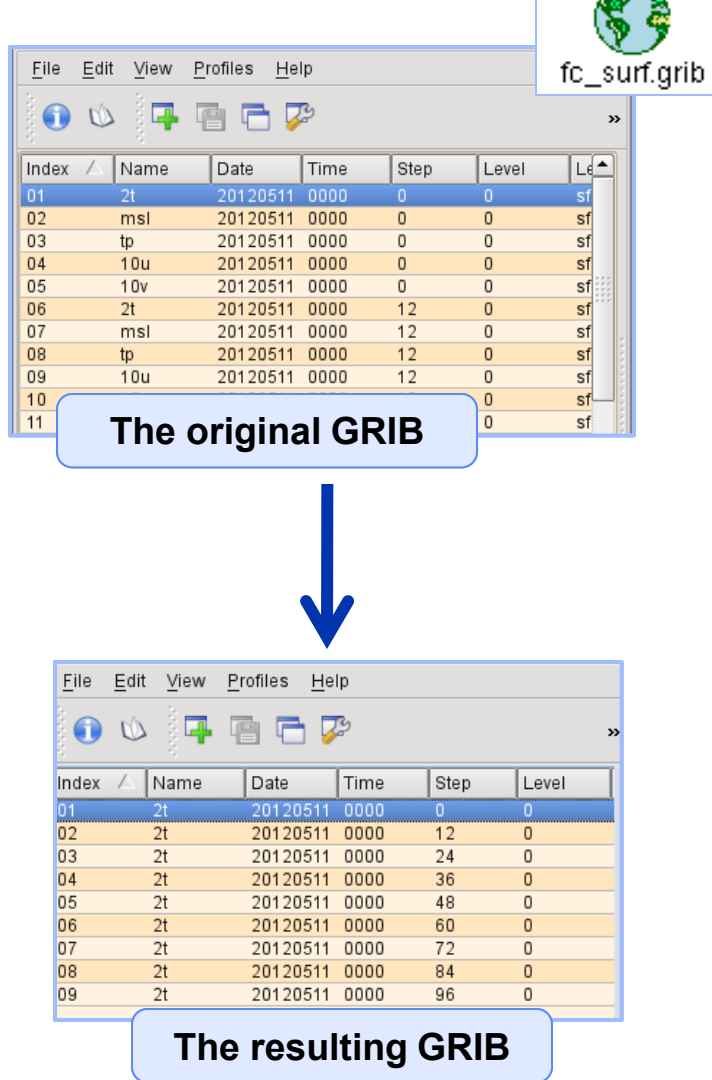

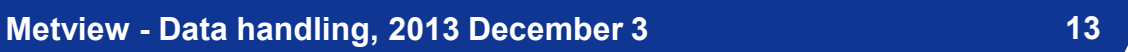

**CCECMWF** 

**© ECMWF 2013**

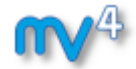

45. A

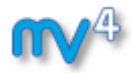

#### Overlaying GRIB fields

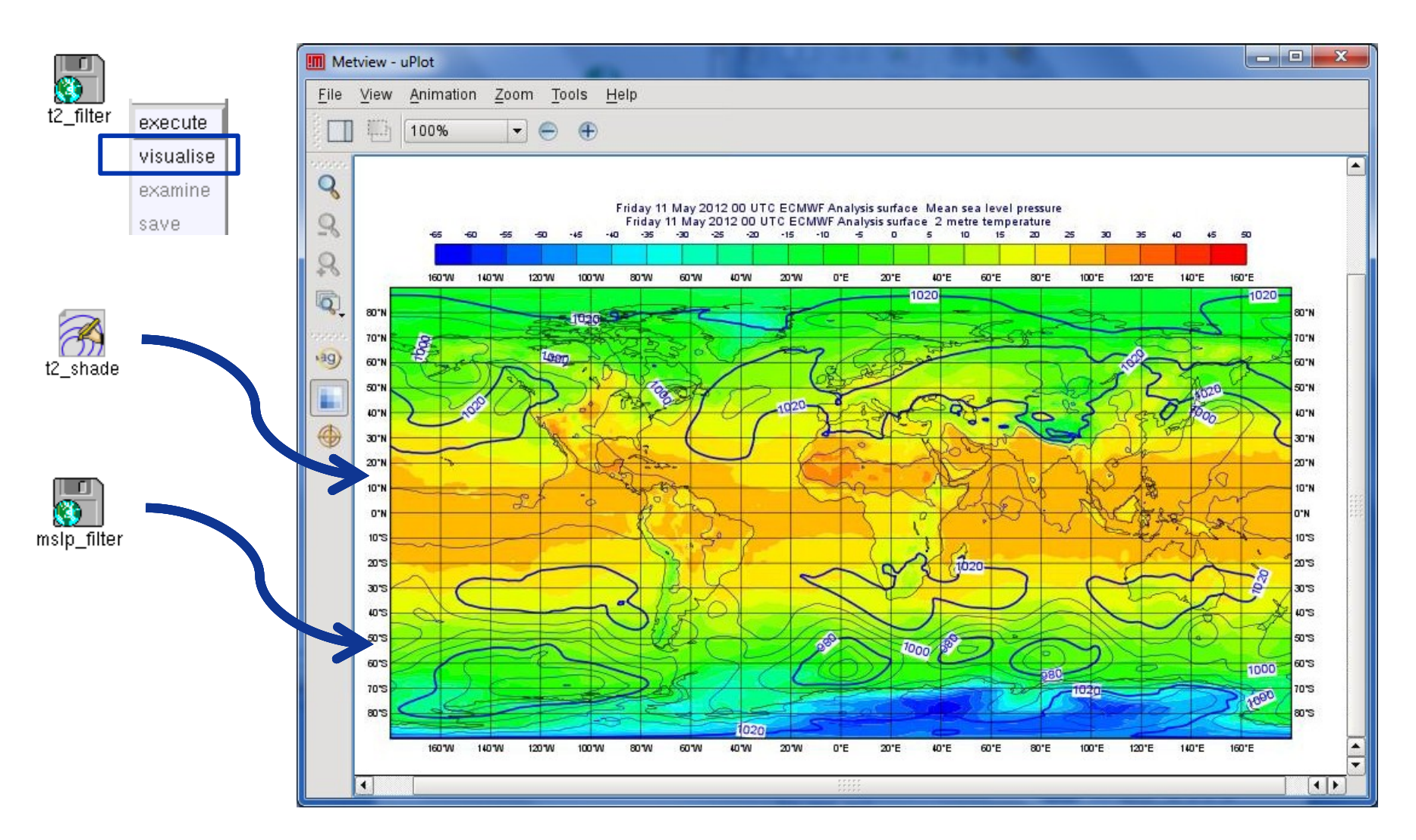

![](_page_13_Picture_4.jpeg)

![](_page_13_Picture_5.jpeg)

![](_page_14_Picture_0.jpeg)

#### Overlaying GRIB fields

![](_page_14_Picture_35.jpeg)

**Metview - Data handling, 2013 December 3 15**

![](_page_14_Figure_4.jpeg)

![](_page_14_Picture_5.jpeg)

![](_page_15_Picture_0.jpeg)

#### GRIB data inspection

![](_page_15_Figure_2.jpeg)

**Metview - Data handling, 2013 December 3 16**

![](_page_15_Picture_5.jpeg)

![](_page_16_Picture_0.jpeg)

## GRIB scaling for plotting

![](_page_16_Figure_2.jpeg)

![](_page_17_Picture_0.jpeg)

# GRIB scaling for plotting

![](_page_17_Picture_2.jpeg)

![](_page_17_Figure_3.jpeg)

![](_page_17_Picture_4.jpeg)

# Other usage of GRIB Filter: interpolation

- **Spherical harmonics to gridpoint transformation**
- **Interpolation between different grids**
	- **Regular Gaussian grid**
	- **Reduced Gaussian grid**
	- **lat-lon grids etc.**
- **Currently it is based on EMOS lib**

![](_page_18_Picture_9.jpeg)

![](_page_18_Picture_10.jpeg)

![](_page_18_Picture_11.jpeg)

![](_page_18_Picture_12.jpeg)

![](_page_19_Picture_0.jpeg)

# How to use the interpolation?

#### **Example: compute the difference between two different resolution T500 fields**

![](_page_19_Figure_3.jpeg)

![](_page_19_Figure_4.jpeg)

![](_page_20_Picture_0.jpeg)

#### Macro: Compute difference #1

![](_page_20_Figure_2.jpeg)

![](_page_21_Picture_0.jpeg)

#### Macro: Compute difference #2

![](_page_21_Figure_2.jpeg)

**Difference operator only works between grids with the same number of points**

**Metview - Data handling, 2013 December 3 22**

![](_page_21_Picture_6.jpeg)

![](_page_22_Picture_0.jpeg)

#### Macro: Compute difference #2

![](_page_22_Figure_2.jpeg)

![](_page_22_Picture_5.jpeg)

![](_page_23_Picture_0.jpeg)

#### Macro usage: compute wind speed

![](_page_23_Figure_2.jpeg)

# Macro usage: compute precipitation for intervals

- **Precipitation is often stored as an accumulated quantity**
- **We want to see precipitation for a given interval (e.g. 12h, 24h)**

![](_page_24_Figure_3.jpeg)

**Metview - Data handling, 2013 December 3 25**

![](_page_24_Picture_6.jpeg)

![](_page_25_Figure_0.jpeg)

![](_page_25_Figure_1.jpeg)

![](_page_26_Picture_0.jpeg)

#### Macro usage: more functions

#### **A rich set of macro functions exists for GRIB. A few examples:**

- **latitudes(), longitudes(), values(): read the latitudes, longitudes and values of a field into vectors (in-memory arrays)**
- **average(): compute average**
- **mask(): set field values to 0 or 1 using an area mask**
- **bitmap(): assign missing values to a field using a mask**
- **nobitmap(): replace missing values**
- See Macro Tutorial 3 for some elaborated examples, such as **masking one field based on the values of another (e.g. apply a land sea mask to a field to remove (i.e. to bitmap) points over sea)**

![](_page_26_Picture_10.jpeg)

![](_page_26_Picture_11.jpeg)

![](_page_27_Picture_0.jpeg)

# Complex plot types for GRIB

- **These plots require data extraction from multiple fields and some computations as well**
- **There are a set of GRIB specific icons to generate:**
	- **Cross sections**
	- **Hovmøller diagrams**
	- **Zonal mean plots**
	- **Vertical profiles**

![](_page_27_Picture_8.jpeg)

![](_page_27_Figure_9.jpeg)

![](_page_27_Figure_11.jpeg)

![](_page_27_Picture_12.jpeg)

![](_page_28_Picture_0.jpeg)

# Lat Long Matrix

![](_page_28_Figure_2.jpeg)

- **Metview's ASCII format for gridded data**
- **Turned into GRIB internally**
- **Can be edited as a text file**

![](_page_28_Picture_53.jpeg)

![](_page_28_Picture_9.jpeg)

![](_page_29_Picture_0.jpeg)

#### Lat Long Matrix – Behaves like a GRIB

![](_page_29_Figure_2.jpeg)

![](_page_29_Picture_3.jpeg)

![](_page_29_Figure_4.jpeg)

![](_page_29_Picture_5.jpeg)

![](_page_30_Picture_0.jpeg)

#### BUFR

![](_page_30_Picture_2.jpeg)

- **WMO's binary format for observation data**
- **Metview offers a high level interface to work with BUFR**
- **Internally we use BUFRDC (part of EMOS lib) to decode BUFR messages**
- **There is a BUFR tutorial available on the Metview web page**

![](_page_30_Picture_7.jpeg)

![](_page_31_Picture_0.jpeg)

#### BUFR Examiner

#### **BUFRs contents can be checked with the BUFR Examiner**

![](_page_31_Picture_35.jpeg)

![](_page_32_Picture_0.jpeg)

#### BUFR Plotting

#### **We can directly visualise BUFR files with conventional observations (e.g. SYNOP)**

![](_page_32_Figure_3.jpeg)

![](_page_32_Picture_4.jpeg)

![](_page_32_Figure_5.jpeg)

![](_page_32_Picture_6.jpeg)

![](_page_33_Picture_0.jpeg)

#### BUFR: Accessing data

#### **Example: extract and plot T2 with symbol plotting from file synop.bufr**

**We need to use the Observation Filter icon** 

![](_page_33_Picture_4.jpeg)

 **It can perform filtering according to parameter, level, area, time, channel etc.**

![](_page_33_Picture_6.jpeg)

#### BUFR: Filtering

![](_page_34_Picture_1.jpeg)

![](_page_34_Picture_4.jpeg)

![](_page_34_Picture_5.jpeg)

![](_page_35_Picture_0.jpeg)

#### Geopoints

![](_page_35_Picture_2.jpeg)

- **Metview's custom format to store scattered geo-referenced data**
- **ASCII files with 4 different types: The default is shown here:**

![](_page_35_Picture_90.jpeg)

![](_page_35_Picture_6.jpeg)

![](_page_35_Picture_8.jpeg)

![](_page_36_Picture_0.jpeg)

#### Geopoints Examiner

- **Geopoints contents can be checked with the Geopoints Examiner**
- **This is how the result of the BUFR filtering looks like**

![](_page_36_Picture_4.jpeg)

execute. vicualise examine 6898

![](_page_36_Picture_65.jpeg)

![](_page_36_Picture_8.jpeg)

![](_page_36_Picture_9.jpeg)

![](_page_37_Picture_0.jpeg)

#### Geopoints Plotting

![](_page_37_Figure_2.jpeg)

![](_page_37_Figure_4.jpeg)

![](_page_37_Picture_5.jpeg)

![](_page_38_Picture_0.jpeg)

# Customisation with Symbol Plotting

- **The Symbol Plotting icon offers a large number of options for plot customisation**
- **We can use the Advanced Table Mode to define a nice colour palette between the min and max colours (just like for Contouring)**

**© ECMWF 2013**

![](_page_38_Figure_4.jpeg)

![](_page_38_Picture_6.jpeg)

**30 ECMWF** 

![](_page_39_Picture_0.jpeg)

# Geopoints Plotting

![](_page_39_Figure_2.jpeg)

![](_page_39_Picture_5.jpeg)

# Macro: difference between GRIB and Geopoints

1 #Metview Macro

**Example: compute the difference between the T2 forecast and observations**

![](_page_40_Figure_2.jpeg)

**Metview - Data handling, 2013 December 3 41**

![](_page_40_Picture_5.jpeg)

![](_page_41_Picture_0.jpeg)

![](_page_41_Figure_1.jpeg)

![](_page_41_Picture_2.jpeg)

![](_page_41_Picture_3.jpeg)

![](_page_41_Picture_4.jpeg)

![](_page_42_Picture_0.jpeg)

#### Geopoints to GRIB

#### **Example: interpolate T2 observations onto a grid then apply contouring**

 **We need to use the Geopoints to GRIB icon**

![](_page_42_Picture_4.jpeg)

 **This icon interpolates Geopoints data onto a regular lat-lon grid and encodes it into GRIB**

**The grid definition**

![](_page_42_Picture_7.jpeg)

![](_page_42_Picture_9.jpeg)

![](_page_42_Picture_10.jpeg)

![](_page_43_Picture_0.jpeg)

#### Geopoints to GRIB

![](_page_43_Figure_2.jpeg)

![](_page_43_Picture_3.jpeg)

**Metview - Data handling, 2013 December 3 44**

![](_page_44_Picture_0.jpeg)

#### NetCDF

![](_page_44_Picture_2.jpeg)

- **UNIDATA's binary format for multidimensional arrays**
- **Metview's NetCDF plotting interface was added a few years ago**

![](_page_44_Picture_5.jpeg)

![](_page_44_Picture_6.jpeg)

![](_page_44_Picture_7.jpeg)

![](_page_45_Picture_0.jpeg)

#### NetCDF Examiner

#### **NetCDF contents can be checked with the NetCDF Examiner**

![](_page_45_Picture_36.jpeg)

![](_page_46_Picture_0.jpeg)

#### NetCDF: How to plot it?

- **NetCDF is so flexible it can contain almost any kind of data**
- **We need to use the NetCDF Visualiser icon**

![](_page_46_Picture_4.jpeg)

**It defines the way variables/dimensions are used for plotting**

![](_page_46_Picture_6.jpeg)

![](_page_47_Picture_0.jpeg)

#### Plotting NetCDF data

![](_page_47_Figure_2.jpeg)

![](_page_48_Picture_0.jpeg)

# NetCDF: Plotting

![](_page_48_Figure_2.jpeg)

![](_page_48_Picture_4.jpeg)

![](_page_48_Picture_5.jpeg)

#### NetCDF: Macro Usage

![](_page_49_Picture_1.jpeg)

![](_page_49_Picture_2.jpeg)

nc K to C.mv

**Example: convert values of T2 from Kelvin to Celsius**

 **The NetCDF macro interface is based on the current variable concept: all operations are only valid to the currently selected NetCDF variable!**

```
1 #Metview Macro
 \overline{a}3 #Read netcdf file
 4 nc=read("fc surf.nc")
 5
 6#Get the list of netcdf variables
 7 \text{ var} list = variables (nc)
 8
 9 #Find index for t210 idx=find(var list, "v2t")
12 #Set the current variable to t2
13 setcurrent (nc, idx)
1415 #Change the values of the current variable
16nc = nc - 273.161718 #Return results
19 return no
```
![](_page_49_Picture_9.jpeg)

## NetCDF: Plotting the modified data

![](_page_50_Figure_1.jpeg)

![](_page_50_Figure_2.jpeg)

![](_page_50_Figure_3.jpeg)

**Now we have values in Celsius**

![](_page_50_Picture_4.jpeg)

**Metview - Data handling, 2013 December 3 51**

![](_page_51_Picture_0.jpeg)

#### ASCII Table Data

![](_page_51_Figure_2.jpeg)

- **ASCII file with data arranged with one variable per column**
- **Can contain a header**
- **CSV files can be handled as Table Data**
- **Geopoints files can be treated as Table Data as well**

 $90, 24, -30.29, -25.81, 4.48$ 

![](_page_51_Figure_7.jpeg)

![](_page_51_Picture_58.jpeg)

![](_page_51_Picture_11.jpeg)

![](_page_52_Picture_0.jpeg)

#### Plotting Table Data

**Table Data plotting is based on the Table Visualiser icon**

![](_page_52_Picture_3.jpeg)

**It defines the way columns are used for plotting**

![](_page_52_Picture_5.jpeg)

**Metview - Data handling, 2013 December 3 53**

![](_page_53_Picture_0.jpeg)

#### Plotting Table Data

**Example: plot the forecast values from file data.csv**

![](_page_53_Picture_59.jpeg)

**We need to tell the visualiser which columns should be used from the file**

csv\_map\_vis

**Metview - Data handling, 2013 December 3 54**

![](_page_53_Picture_6.jpeg)

**ECMWF** 

![](_page_54_Picture_0.jpeg)

#### Plotting Table data

![](_page_54_Figure_2.jpeg)

**Metview - Data handling, 2013 December 3 55**

![](_page_54_Picture_5.jpeg)

![](_page_55_Figure_0.jpeg)

#### Scatterplots from Table data

**Example: generate a scatterplot from file data.csv with forecast in X axis and analysis in Y axis, and values (for colouring) taken from fcan.**

**We need to tell the visualiser which columns should be used for X, Y and value**

![](_page_55_Picture_66.jpeg)

![](_page_56_Picture_0.jpeg)

#### Scatterplots from Table data

![](_page_56_Figure_2.jpeg)

![](_page_56_Picture_3.jpeg)

![](_page_56_Figure_4.jpeg)

![](_page_56_Picture_5.jpeg)

![](_page_57_Picture_0.jpeg)

#### Table Data: macro usage

**Example: compute the mean of the forecast-analysis values (5th column) from file data.csv**

```
The output of 
 the macro
```

```
1 #Metview Macro
 \overline{a}3 #Read netcdf file
 4 t=read_table(table_filename: "data.csv")
 5
 6 #Read the fc-an column into a vector
 7v = <b>values</b>(t, "fc-an")8 #could be v=values (t, 5) as well
 9 #since fc-an is the fifth column
1011 #Print mean
12 \text{ print} ("mean=", mean(v))
1314
                    Slide 58
```
![](_page_57_Picture_6.jpeg)

![](_page_57_Picture_7.jpeg)

# **email us:**

**Metview: metview@ecmwf.int**

**visit our web pages:**

**https://software.ecmwf.int/metview**

- **Documentation and tutorials**
- **Download the virtual machine**

# For more information … y 27 July 2009 OUTC GECHWIF Forecast to 228 VT: Wednesday 5 August 2009 12<br>- With sea level pressure (12th Accumulated precipitation (VT-Sh\VT+Sh)

#### **Slide 59 Thursday, 5th December, 9:30 AM UTC: Q&A**

#### **[www.hipchat.com/gRuxxenIY](http://www.hipchat.com/gRuxxenIY)**

![](_page_58_Picture_10.jpeg)

![](_page_58_Picture_11.jpeg)